# **Erstellen Sie ein vertrauenswürdiges SSL-Zertifikat über die REST-API**

Veröffentlicht: 2024-04-10

Standardmäßig Sensoren und Konsolen fügen Sie ein selbstsigniertes SSL-Zertifikat hinzu. Sie können jedoch die Sicherheit und Leistung Ihres Systems verbessern, indem Sie ein vertrauenswürdiges Zertifikat hinzufügen, das von einer Zertifizierungsstelle (CA) signiert wurde. Sie können die Zertifikatsignieranforderung erstellen, um sie über die ExtraHop REST API an Ihre CA zu senden. Nachdem Sie das signierte Zertifikat erhalten haben, können Sie es auch zu Ihrem hinzufügen Sensor oder Konsole über die REST-API.

#### **Bevor Sie beginnen**

- Sie müssen sich anmelden bei Sensor oder Konsole mit einem Konto, das [System- und](https://docs.extrahop.com/de/9.6/eta-admin-ui-guide/#benutzerrechte) [Zugriffsadministrationsrechte](https://docs.extrahop.com/de/9.6/eta-admin-ui-guide/#benutzerrechte) um einen API-Schlüssel zu generieren.
- Sie benötigen einen gültigen API-Schlüssel, um Änderungen über die REST-API vornehmen und die folgenden Verfahren ausführen zu können. (siehe Generieren Sie einen API-Schlüssel a.)
- Machen Sie sich vertraut mit dem [ExtraHop REST API-Leitfaden](https://docs.extrahop.com/de/9.6/rest-api-guide) E um zu erfahren, wie Sie im ExtraHop REST API Explorer navigieren.

**Hinweis:**Sie können die Verfahren in diesem Thema auch über die Administrationseinstellungen ausführen. Weitere Informationen finden Sie in den folgenden Themen:

- [Erstellen Sie eine Zertifikatsignieranforderung von Ihrem ExtraHop-System aus](https://docs.extrahop.com/de/9.6/eta-admin-ui-guide/#erstellen-sie-eine-zertifikatsignieranforderung-von-ihrem-extrahop-system-aus)
- [SSL-Zertifikat](https://docs.extrahop.com/de/9.6/eh-admin-ui-guide/#ssl-zertifikat)

### **Erstellen Sie eine Anfrage zum Signieren eines SSL-Zertifikats**

Um ein signiertes SSL-Zertifikat zu erstellen, müssen Sie eine Anfrage zur Zertifikatsignierung an eine vertrauenswürdige CA senden.

1. Navigieren Sie in einem Browser zum REST API Explorer.

Die URL ist der Hostname oder die IP-Adresse Ihres Sensor oder Konsole, gefolgt von /api/v1/ explore/. Wenn Ihr Hostname beispielsweise seattle-eda ist, lautet die URL https://seattleeda/api/v1/explore/.

- 2. Klicken Sie **API-Schlüssel eingeben** und fügen Sie dann Ihren API-Schlüssel ein oder geben Sie ihn in das **API-Schlüssel** Feld.
- 3. Klicken Sie **Autorisieren** und klicken Sie dann **Schliessen**.
- 4. Klicken Sie **Extra Hopfen** und klicken Sie dann **Anfrage für Post/Extrahop/SSLCert/Signierung**.
- 5. Klicken Sie **Probiere es aus**. Das JSON-Schema wird automatisch dem hinzugefügt Parameter für die Signierung von SSL-Zertifikaten Parameter-Textfeld.
- 6. In der Parameter für die Signierung von SSL-Zertifikaten Parameter-Textfeld, geben Sie die Felder für die Zertifikatsignierungsanforderung an.
	- a) In der common name Feld, ersetzen string mit dem vollqualifizierten Domänenname Ihres Sensor oder Ihrer Konsole.
	- b) In der subject alternative names Feld, fügen Sie einen oder mehrere alternative Domainnamen oder IP-Adressen für Ihren Sensor oder Ihre Konsole hinzu.

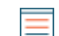

Hinwei**Das** subject alternative names Feld ist erforderlich. Wenn Ihr System nur einen Domänenname hat, duplizieren Sie den Wert aus dem common\_name Feld. Sie müssen mindestens einen alternativen Betreff mit dem folgenden Typ angeben dns, aber für zusätzliche alternative Namen kann der Typ auf gesetzt werden ip oder dns.

- c) Optional: In der email\_address Feld, ersetzen string mit der E-Mail-Adresse des Zertifikatsinhabers.
- d) Optional: In der organization\_name Feld, ersetzen string mit dem eingetragenen Firmennamen Ihrer Organisation.
- e) Optional: In der country\_code Feld, ersetzen string mit dem 2-stelligen ISO-Ländercode des Landes, in dem sich Ihre Organisation befindet.
- f) Optional: In der state\_or\_province\_name Feld, ersetzen string mit dem Namen des Bundesstaates oder in dem sich Ihre Organisation befindet.
- g) Optional: In der locality\_name Feld, ersetzen string mit dem Namen der Stadt, in der sich Ihre Organisation befindet.
- h) Optional: In der organizational\_unit\_name Feld, ersetzen string mit dem Namen Ihrer Abteilung innerhalb Ihrer Organisation.

Das Wert Der Abschnitt sollte dem folgenden Beispiel ähneln:

```
 "subject": {
  "common_name": "example.com",
  "email_address": "admin@example.com",
  "organization_name": "Example",
  "country_code": "US"
subject_alternative_names": [
     "name": "www.example.com",
     "type": "dns"
```
7. Klicken Sie **Anfrage senden** um die Signieranforderung zu erstellen. In der Antwort des Servers Abschnitt, der Antworttext zeigt die Signieranforderung in der pem Feld.

#### **Nächste Schritte**

Senden Sie die Signaturanfrage an Ihre CA, um Ihr signiertes SSL-Zertifikat zu erstellen.

**Wichtig:** Die Signieranforderung enthält Escape-Sequenzen, die Zeilenumbrüche (\n) darstellen. Ersetzen Sie jede Instanz von\ndurch einen Zeilenumbruch, bevor Sie die Anfrage an Ihre CA senden. Sie können die PEM-Anfrage manuell in einem Texteditor oder automatisch über ein JSON-Analyseprogramm ändern, wie im folgenden Beispielbefehl gezeigt:

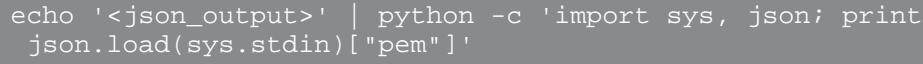

Ersetzen Sie die <json\_output> Variable mit der gesamten JSON-Zeichenfolge, die im Abschnitt Response Body zurückgegeben wird.

## **Fügen Sie Ihrem Sensor oder Ihrer Konsole ein vertrauenswürdiges SSL-Zertifikat hinzu**

Sie können ein von einer vertrauenswürdigen CA signiertes SSL-Zertifikat zu Ihrem hinzufügen Sensor oder Konsole über den REST API Explorer.

1. Navigieren Sie in einem Browser zum REST API Explorer.

Die URL ist der Hostname oder die IP-Adresse Ihres Sensor oder Konsole, gefolgt von /api/v1/ explore/. Wenn Ihr Hostname beispielsweise seattle-eda ist, lautet die URL https://seattleeda/api/v1/explore/.

- klicken API-Schlüssel eingeben und fügen Sie dann Ihren API-Schlüssel ein oder geben Sie ihn in das 2. **API-Schlüssel Feld.**
- 3. klicken Autorisieren und dann klicken Schliessen.
- 4. klicken ExtraHop und dann klicken PUT/ExtraHop/SSLCert.
- 5. klicken **Probiere es aus**.
- 6. In der Zertifikat und Schlüssel Feld, fügen Sie das SSL-Zertifikat ein.

Das Zertifikat sollte dem folgenden Text ähneln:

```
-BEGIN CERTIFICATE-
a008zvV4MlDhWX4e0VyvGAJx+9d4AqQB4Czy/P7z36CmHe2Y7PPdVSeWHNCQoJ0g
CnO42u2V9YKNFYRQejIJv8CxGVJKsdfV0iP0WnCvpZXkaBOYIrDvE5xn010WPUls
6qe3mCXsUK87i++mYuVDA1U0A5YVXRO2OOWIWy7P+MCU/cR/op3Jpekng2cxN4qD
FqGbtRpLdCuJ/xGWL1FFRHBg76+Tb0+pxgZhiCtHYXfMKIaoPmDwsAqEtLbizz1W
mbMig9hs4QNcJ+aMNSnTZpkbeBR4a2nkGnQoYvnFOXV/nWzvfHmI4ydSH9g4I8qt
4ArqFepInvm70n07FYAKL6Mdd1i+7ieo9Aqck1tVzzKFzkakHm04214wtsYmle94<br>4HqIJ7p7NH5maXxttXMzHFlArbnjHWCl0gIv8lAu+IvLJ8aiGAb3zqveNz6ZAZ5j
PGAUsP+dVYV/8VjvqhkiP/1jWzUHwzpdlHbcD8qOkAF41fnbv+2EXqFJ096JSSiU<br>rqeJpgNuH3LbkT0KORAiLoGLMZKEKxF+3OpLVD7ox7NQh9pMdZ1B8tcTbTmsvD8T
3L2tMVZssqYOANcidtd17t72VW4hzQURT1me5tGWxpN6od/q6B+FIvRq/7Vq0UE1c2AG/om5UN/Vj3pUjXzq/B1IWUS9TicRcKd15wrKEkPUGjK4w1R/87bj5HSn8nyd
IMCcOpLTokHj0B5+801ylNhVXNPlj3eY0n60QOdClBqTDM0/4sB3XgeC/pjpleU3
IMCCOPLToKHJUB5+8OIYINNVXNPIJ3eYUN6OQOdCIBqTDMU/4SB3XgeC/pJpIeU3<br>3uot+wM/GoN/DqblLPt3BNpUQuCzSfmGSSOXiWELsEhz3ix/36a9eUWjfhmtPsW5<br>dne5Lf+G7cf+ebsRTb7R89GmgKzTpUllKAzKINAebkT6WrWWljugpA0BcfANjS6o<br>mik4ZbY8d54UtA17evprr2+8Uot
-----END CERTIFICATE---
```
Hinweis Nenn Sie möchten, dass das Zertifikat mit Ihrem eigenen privaten Schlüssel signiert wird, können Sie Ihren Schlüssel hinter dem SSL-Zertifikat angeben, getrennt durch einen Zeilenumbruch. Wir empfehlen jedoch, keinen eigenen Schlüssel anzugeben. Standardmäßig signiert der Sensor oder die Konsole das Zertifikat mit dem privaten Schlüssel auf dem System.

7. klicken Anfrage senden um das Zertifikat hinzuzufügen.